## Chapter 10: Swimming Deeper into Web Waters with Word and XML

## Linking to an Ancillary Page

Notice the text at the top of your walkthrough's Feature page—*Nudibranch Gallery*. This text should link to the ancillary page gallery\_nudi.htm. To format the link, follow these steps:

- 1. Display your Feature page in Word.
- Select the Nudibranch Gallery text, press CTRL+K to open the Insert
  Hyperlink dialog box, click the ScreenTip button, type View
  Nudibranchs, and then click OK.
- In the Insert Hyperlink dialog box, double-click the gallery\_nudi.htm page, save your changes, and then close feature.htm.

Congratulations! you've now completed the Features page. On to the Contact page...

## Creating a mailto Hyperlink

The last hyperlink to address in these walkthrough extras is the mailto hyperlink. Formatting a mailto hyperlink is very similar to inserting any other hyperlink. To add a mailto hyperlink to the Contact page, follow these steps:

**tip** In Word, if you type your e-mail address in a Web page, the text is automatically formatted as a mailto link. Visitors can click your e-mail address to open a blank message form.

- 1. Display your Contact page in Word.
- Scroll down, select the text please send us a note, and press CTRL+K to open the Insert Hyperlink dialog box.
- 3. In the Link To section, click the E-mail Address icon. The Insert Hyperlink dialog box changes to show the mailto options.
- 4. Click the ScreenTip button, type Send us an e-mail message!, click OK, and then type your e-mail address in the E-mail address box. When you enter your e-mail address, Word precedes a newly created mailto hyperlink with the text mailto:, as shown in the following figure.

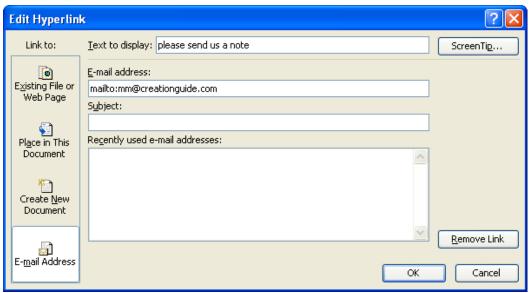

Figure 10-21 Configuring a mailto link

Add a subject line if you want, such as Coral Reef Divers, and then click OK. **tip** Adding subject line text to a mailto hyperlink can help you identify messages you receive from your Web site when they appear in your Inbox.

6. To test your mailto link, press CTRL, and then click the link.

**tip** Always check mailto hyperlinks after you create them to ensure that the e-mail message window shows your e-mail address and subject text properly.

While you're on the contact.htm page, you might as well jazz it up a tad by adding an image:

- 7. Click before the word **Information** below the **Contact Us** heading.
- Click Picture on the Insert menu, click From File, and double-click the nudibranch.jpg file.
- 9. To align the image, right-click the picture, click Format Picture, click the Square icon on the Layout tab, click Right for the horizontal alignment, and click OK.
- **10. Save** your work, and then close the **contact.htm** file.

You've filled three pages with basic content. Excellent job! The remaining tasks for this walkthrough involve populating the gallery pages with images and information. You'll accomplish those tasks by importing XML data, as described in the remainder of Chapter 10 in the *Easy Web Design* book.